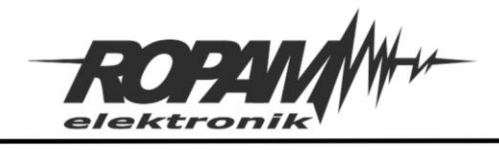

## NOTA APLIKACYJNA

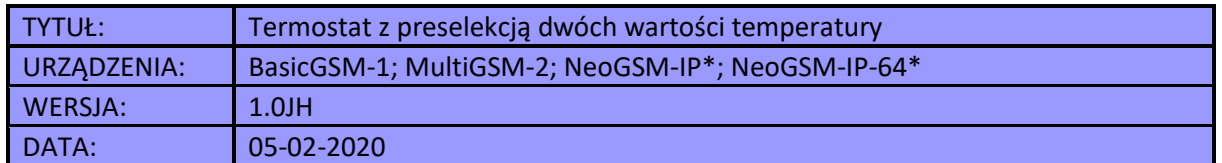

## **NOTA APLIKACYJNA**

Przedstawiona nota umożliwia wybór dwóch różnych temperatur dla których ma zostać włączone ogrzewanie, wartości progowe temperatur są konfigurowalne, a wyboru danego progu dokonuje się przez przełączenie wybranego wyjścia. W podanym przykładzie sterowanie wyjściem, a więc i wyborem progów temperatury odbywa się przy pomocy aplikacji na smartfonie, ale można też wybrać inny rodzaj sterowania manualnego (clip, sms, lub w przypadku NeoGSM-IP panel TPR), lub automatycznego (timer, uzbrojenie alarmu itp.). implementacje do urządzeń BasicGSM/MultiGSM i NoeGSM-IP różnią się między sobą w niniejszej nocie jest przedstawiony sposób konfiguracji dla obu grup urządzeń.

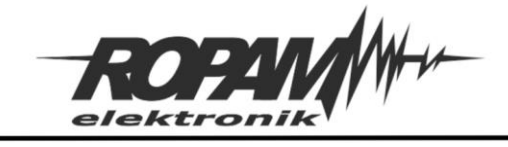

# **Konfiguracja wejść:**

W tym wypadku używane jest tylko jedno wejście jako wskaźnik załączenia ogrzewania.

# **BasicGSM-2 i MultiGSM-2:**

Polaryzacja – NO Typ - Info

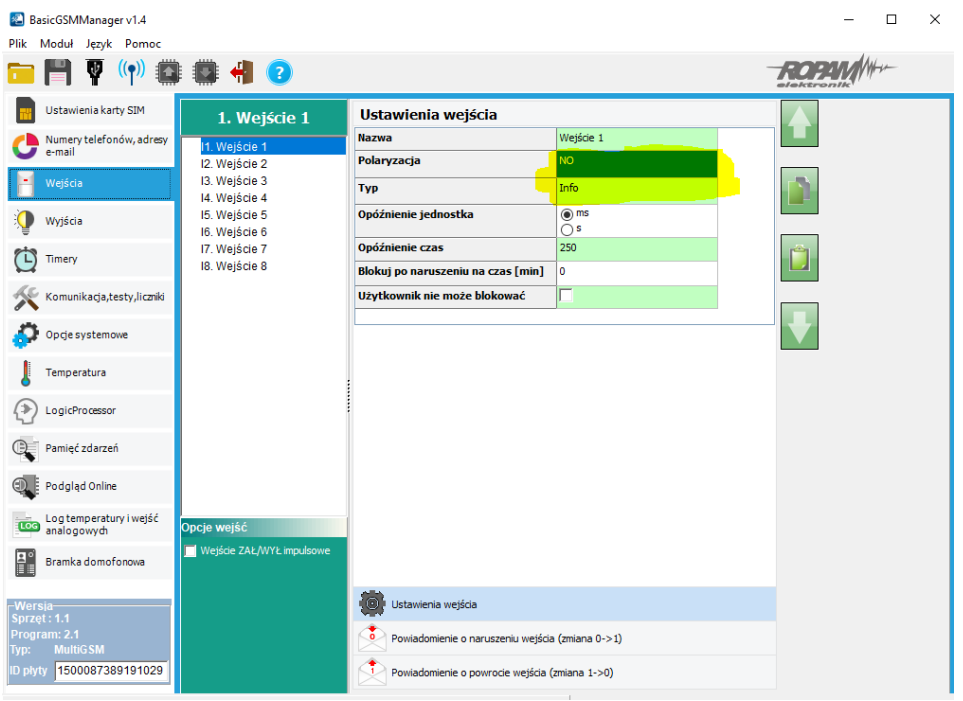

Ponadto należy fizycznie zewrzeć wejście I1 z wyjściem O2

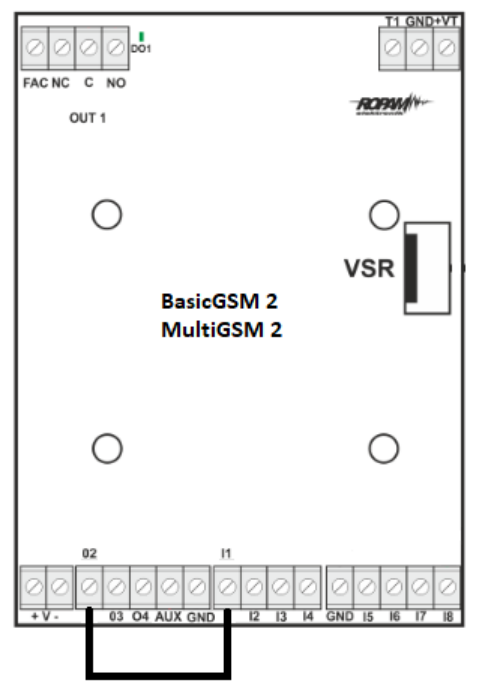

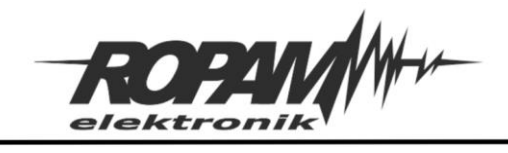

## **NeoGSM-IP i NeoGSM-IP-64:**

Polaryzacja – Sterowane wyjściem 2

# Typ – informacyjna

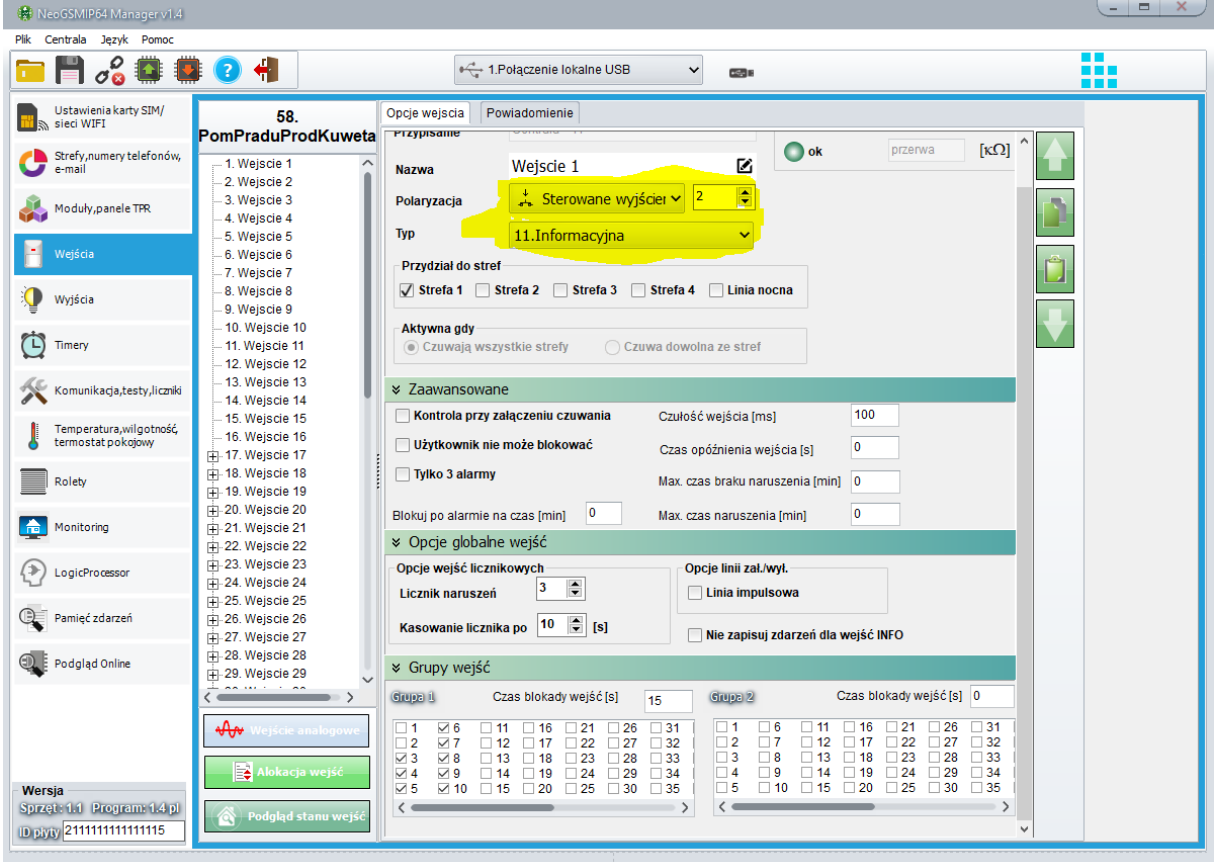

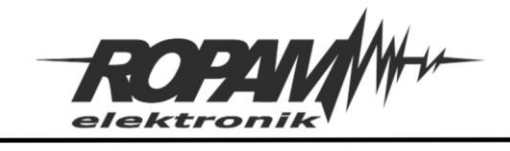

# **Konfiguracja wyjść:**

## **Wyjście 2:**

Polaryzacja – NO

Sterowane przez – Logic procesor (W Basic/Multi opcja w sekcji "Załączane przez" w Neo w sekcji "Techniczne")

# **BasicGSM-2 i MultiGSM-2:**

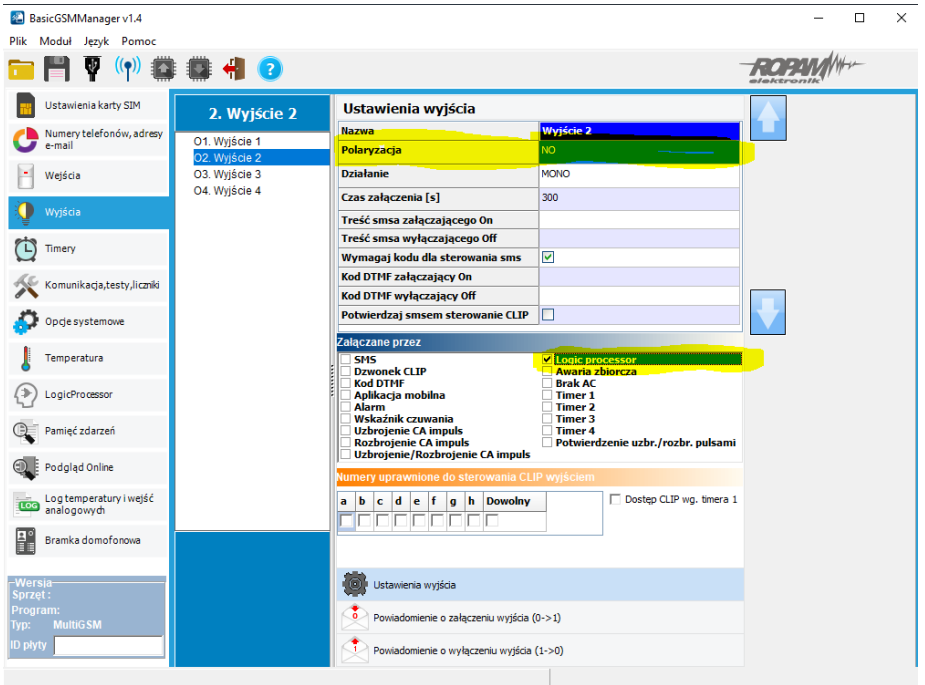

## **NeoGSM-IP i NeoGSM-IP-64:**

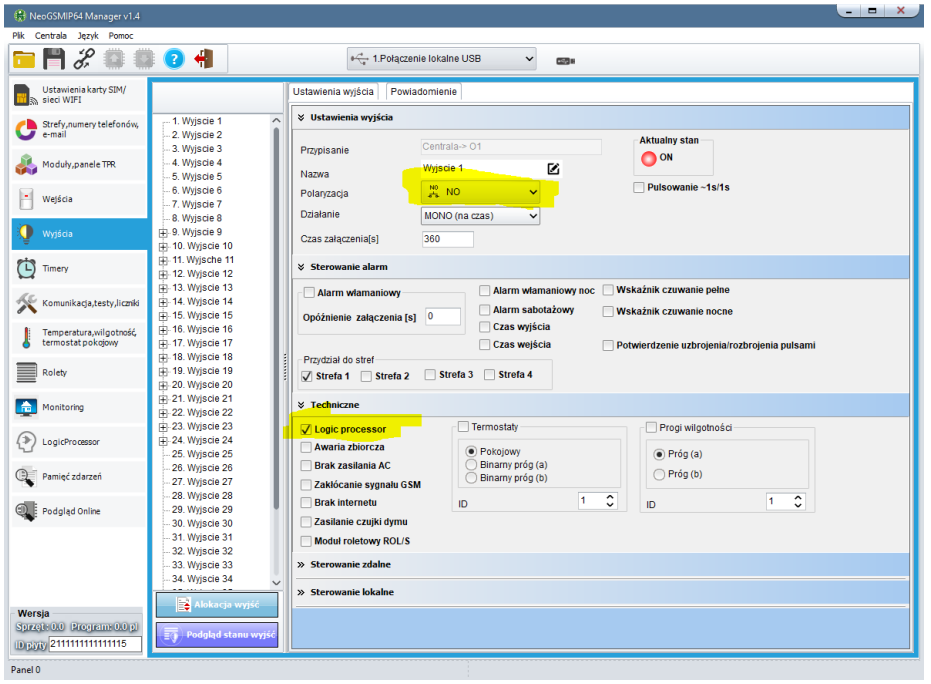

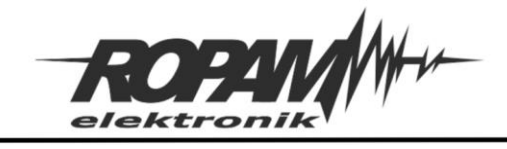

# **Wyjście 4:**

Polaryzacja – NO Sterowane przez - "Aplikacja mobilna"

# **BasicGSM-2 i MultiGSM-2:**

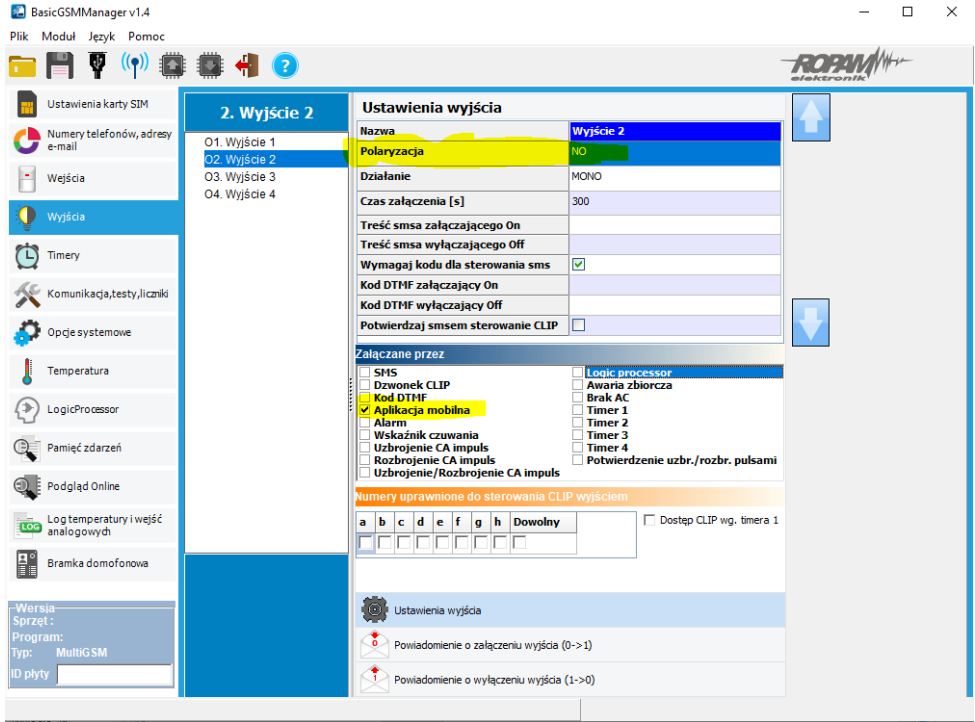

## **NeoGSM-IP i NeoGSM-IP-64:**

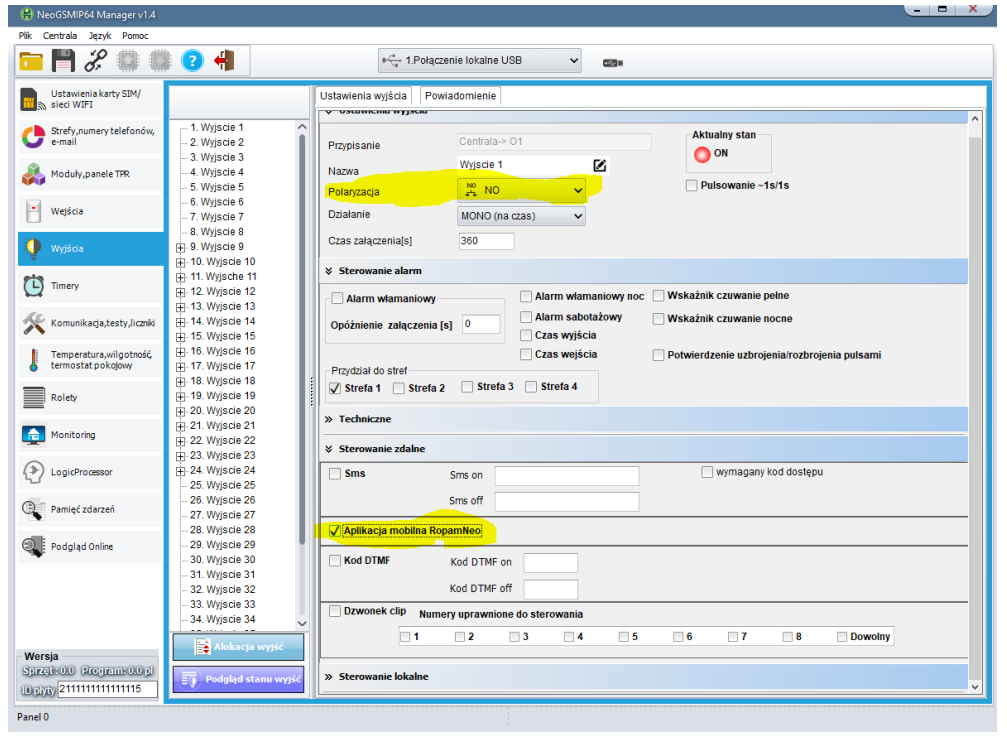

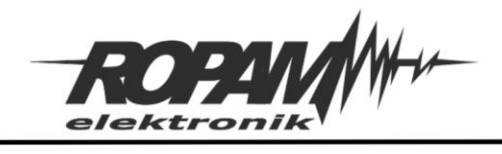

**Ustawienie progów temperatur:**

## **BasicGSM-2 i MultiGSM-2:**

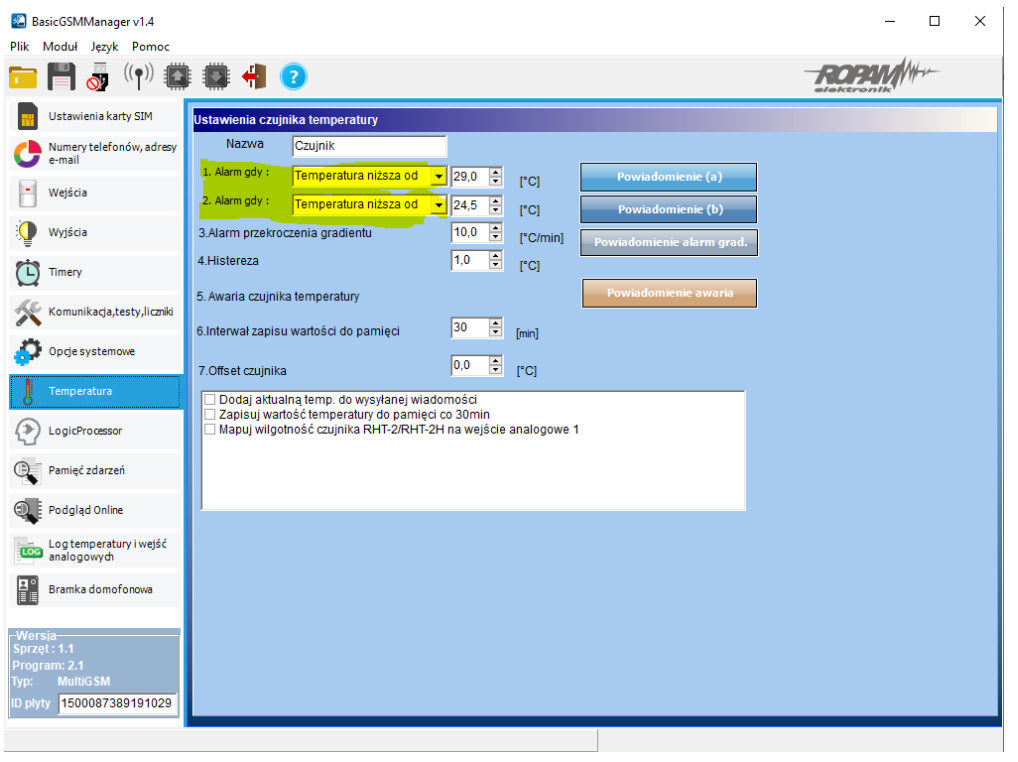

#### **NeoGSM-IP i NeoGSM-IP-64:**

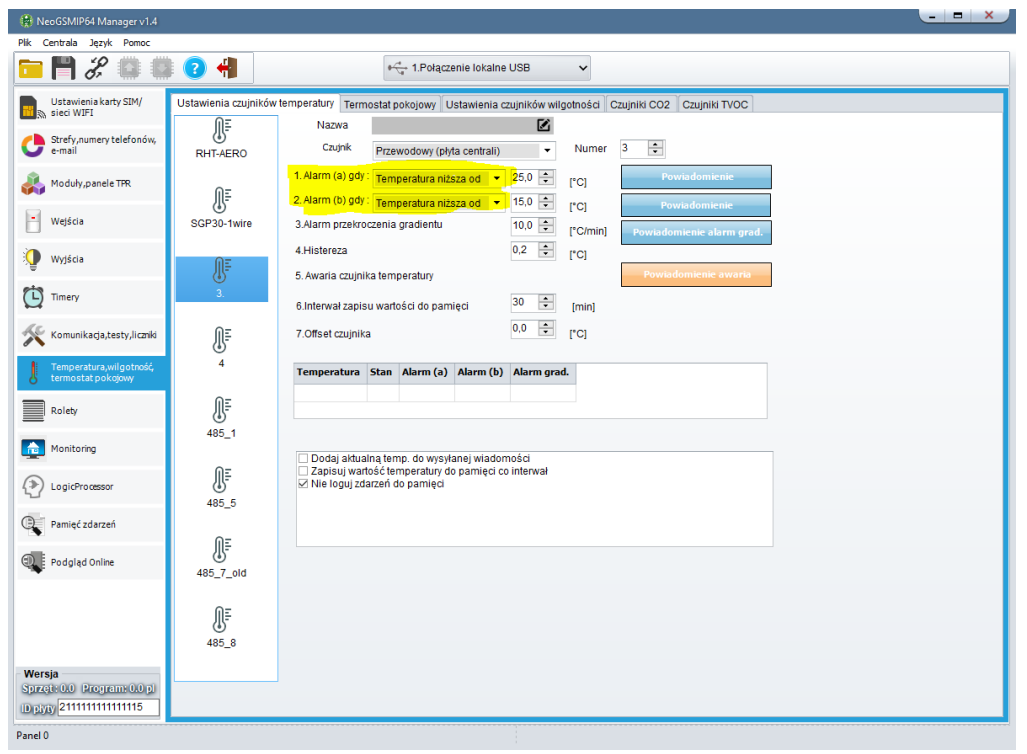

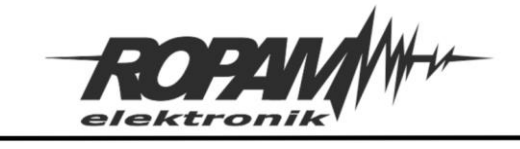

**Logic procesor:**

**BasicGSM-2 i MultiGSM-2:**

Skrypt Logic procesora:

**int M1; int M2 ; int M3 ; int M4; int O4; int tla; int tlb; main() { while(1){ gbenv(); O4=geto(4); M1=!O4; M2=O4&tla; M3=M1&tlb; M4=M2|M3; seto(2,M4); }; };** 

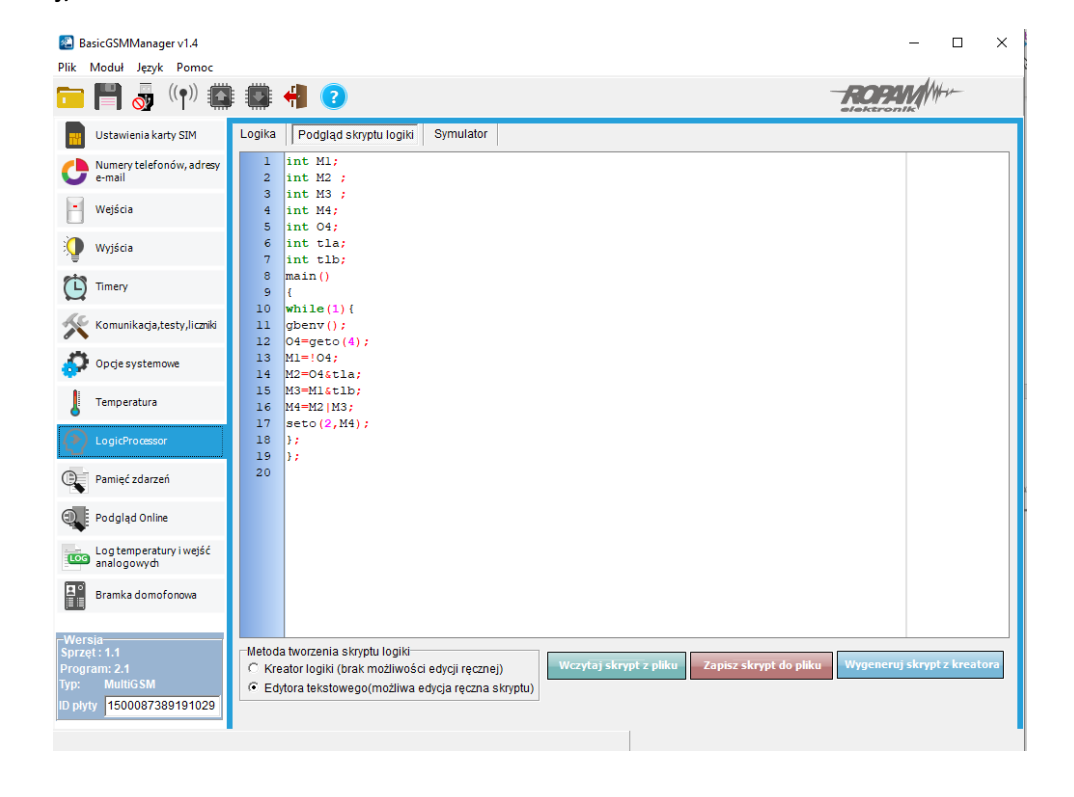

*2019 © Ropam Elektronik s.c. NOTA APLIKACYJNA:* Termostat z preselekcją dwóch wartości temperatury *S t r o n a | 7*

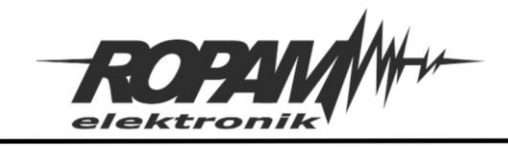

## **NeoGSM-IP i NeoGSM-IP-64:**

Dla NeoGSM-IP lub NeoGSM-IP-64 skrypt najlepiej wykonać przy pomocy programu "Diagram Editor", bloki "tla3" i "tlb3" powinny odnosić się do numeru czujnika który mierzy temperaturę którą chcemy sterować (czyli jeżeli odczytujemy temperaturę z czujnika nr 3 wybieramy bloki "tla3" i "tlb3", a jeżeli z czujnika nr 5 wybieramy bloki "tla5" i "tlb5").

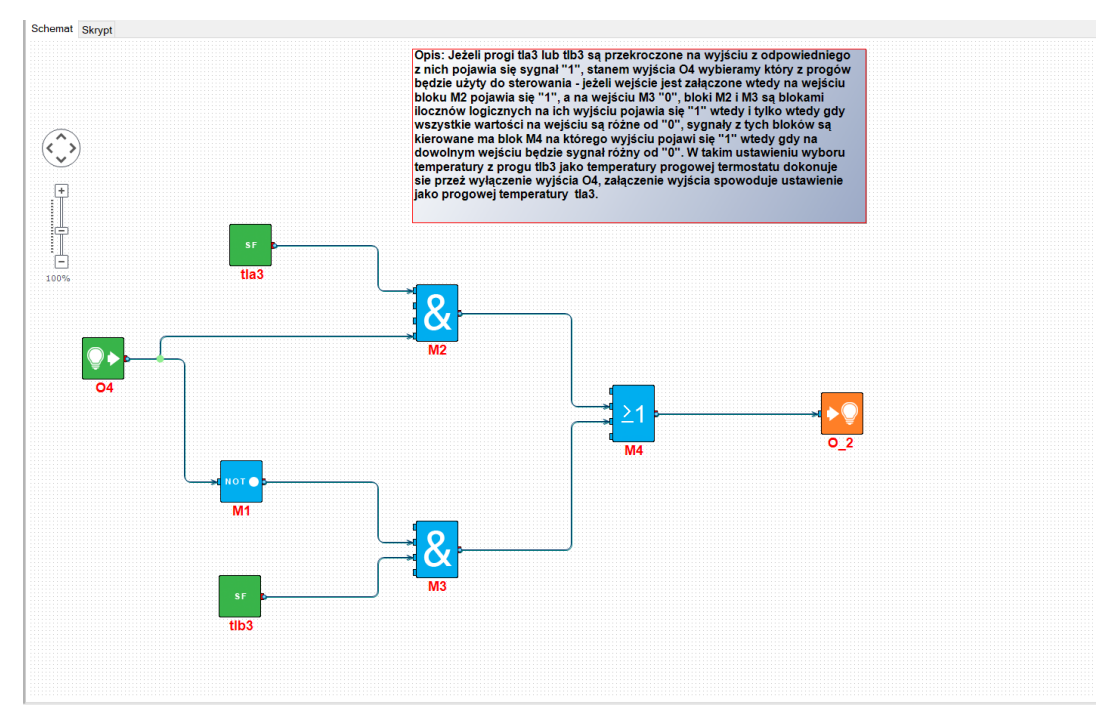

Skrypt wygenerowany z przez "Diagram editor":

```
int M1;
int M2 ;
int M3 ;
int M4;
int O4;
int tla3;
int tlb3;
main()
{
       while(1){
              tla3=getenv("tla3");
              tlb3=getenv("tlb3");
              O4 = geto(4);M1 = 104:
              M2=O4&tla3;
              M3=M1&tlb3;
              M4=M2|M3;
              seto(2,M4);
      };
};
```
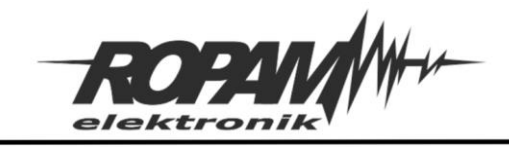

## **Ustawienia aplikacji mobilnej:**

W aplikacji mobilnej należy dodać sterowanie wyjściem przełączającym progi termostatu, ikonę z wizualizacja stanu wejścia obrazującym stan wyjścia wykonawczego termostatu i termostat zawierający nastawy temperatur dla obu progów.

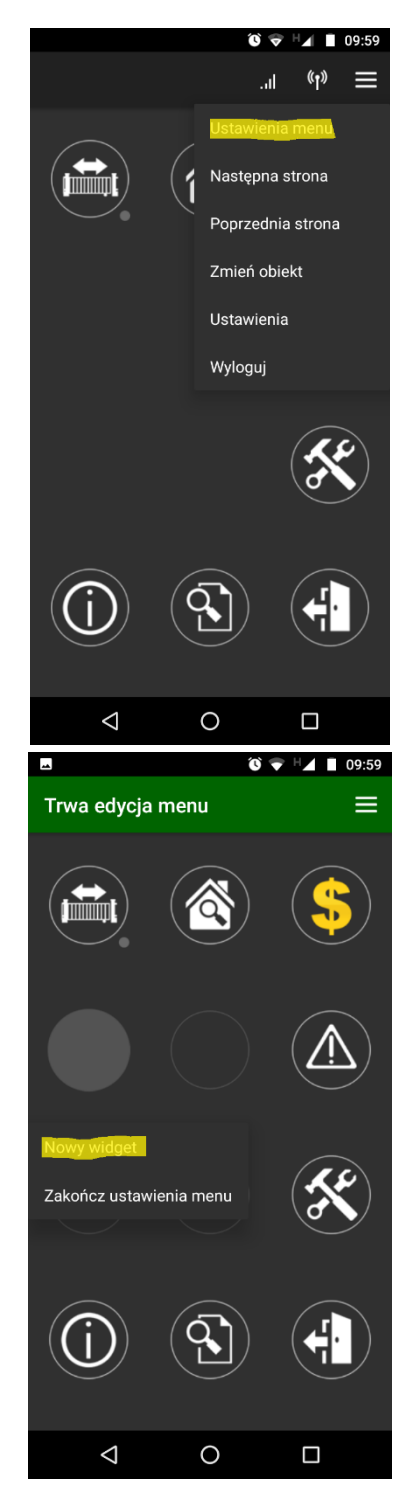

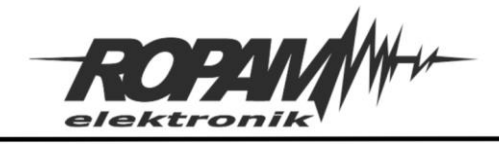

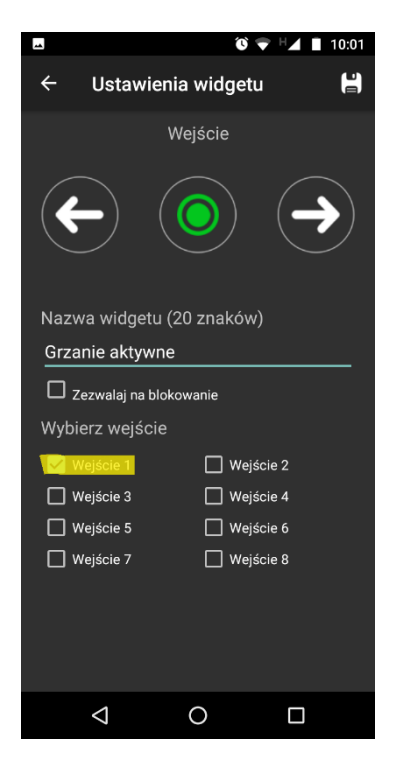

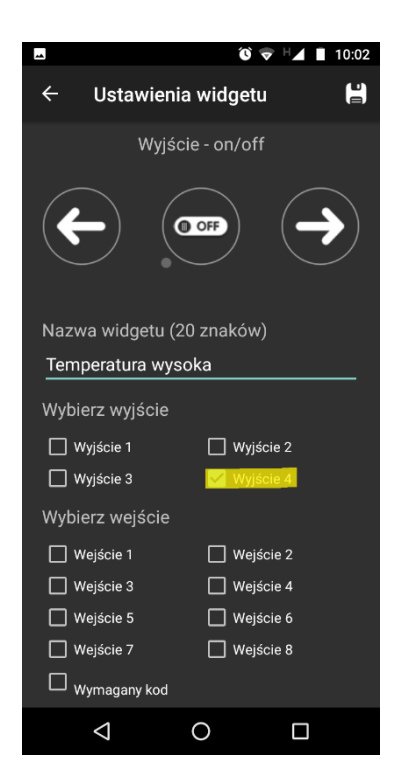

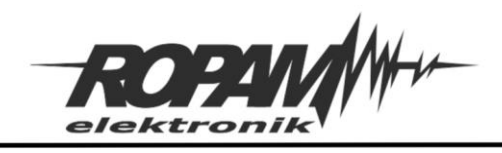

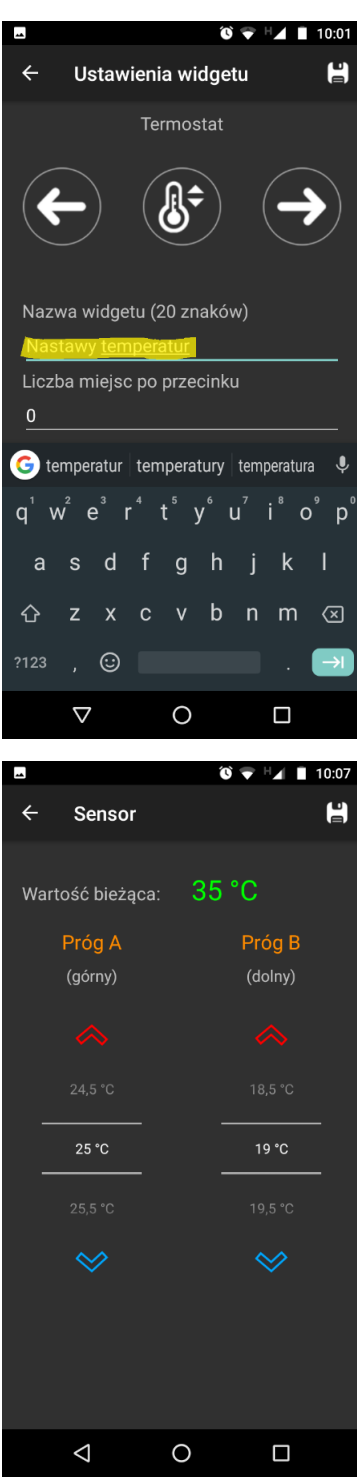

## **BasicGSM-2/MultiGSM-2 NeoGSM-IP/NeoGSM-IP-64**

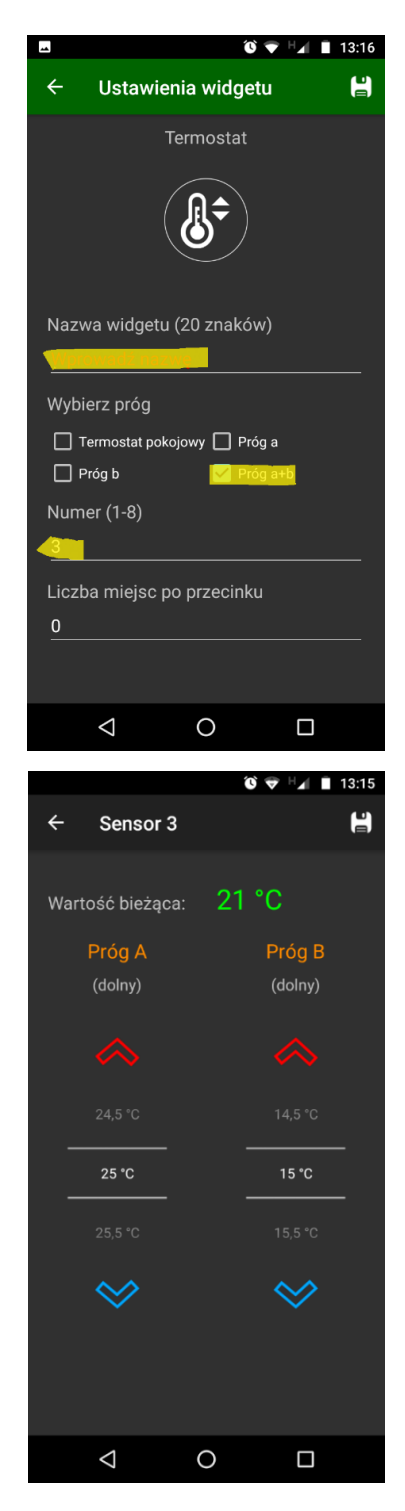

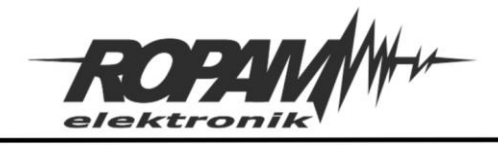

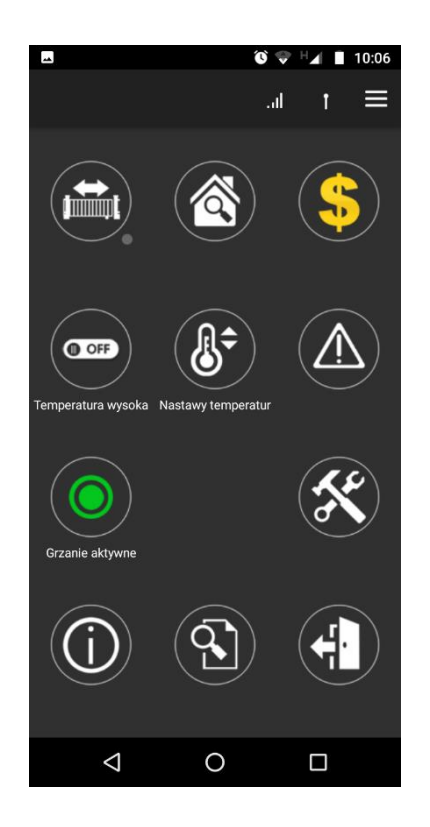

Zasada działania:

Przy pomocy widgetu "Nastawy temperatur" wybieramy dwie temperatury które są używane jako temperatury progowe dla sterowania termostatem, do wyboru konkretnej temperatury służy przełącznik "Temperatura wysoka". W przedstawionym przykładzie jeżeli przełącznik jest wyłączony do sterowania jest używana wartość temperatury z progu "B", jeżeli jest załączony wtedy temperaturą sterującą jest temperatura wybrana na progu "A". Stan wyjścia sterującego załączeniem ogrzewania można kontrolować na widgecie "Grzanie włączone" zielony kolor oznacza wyłączenie ogrzewania, czerwony jego włączenie. Należy zwrócić uwagę na to, że przełącznik wybiera pomiędzy progami, a nie wartością czyli w przypadku wybrania na progu "A" temperatury niższej niż na "B" będzie on działał niejako na odwrót do nazwy i włączenie go spowoduje wybranie niższej temperatury.

W prezentowanym przykładzie wyboru temperatury dokonuje się za pomocą przełączania stanu wyjścia w aplikacji mobilnej, ale jest możliwe również dodanie sterowania lokalnym przyciskiem (w przypadku NeoGSM-IP można łatwo wykonać integrację sterowania lokalnego i zdalnego poprzez blok "Isw" w "Diagram editorze"), lub sterować nią przez timery, stan czuwania centrali, bądź jakąkolwiek inna zmienną binarną czyli taką która przyjmuje wartości "0", lub "1", można również dokonywać integracji poszczególnych gałęzi sterowania (ponownie wygodnym narzędziem jest tu "Diagram editor" gdzie takie połączenia można łatwo wykonać przy użyciu bloków logicznych "AND", "OR", "XOR", "NOT" itp. lub na przykład przy pomocy wspomnianego już bloku "lsw").

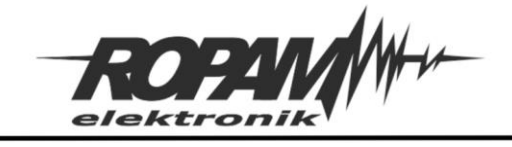

## **Uwagi.**

Firma Ropam Elektronik z zasady ukierunkowana jest na innowacyjność i rozwój swoich rozwiązań dlatego zastrzega sobie prawo wprowadzania bez uprzedzenia zmian parametrów technicznych, wyposażenia i specyfikacji oferowanych towarów.

Ropam Elektronik nie ponosi odpowiedzialności za działanie aplikacji lub produktu w określonym wdrożeniu u Klienta. Integrator lub projektant jest odpowiedzialny za swoje produkty i aplikacje wykorzystujące elementy Ropam Elektronik. Informacje, dokumenty czy oprogramowanie, które można przeglądać lub pobrać z serwisu Ropam Elektronik są "tak jak są" ("as is") bez jakiejkolwiek gwarancji bezpośredniej lub domyślnej przydatności do wykorzystania, wdrożenia, zastosowania.

Wszystkie użyte nazwy, znaki towarowe i handlowe są własnością stosownych podmiotów i zostały użyte wyłącznie w celach informacyjnych oraz identyfikacyjnych